## **Creating a sub-section (ribbon) press with a Custom Fold Pattern**

Creating a press that has sub-sections (or ribbons) using a Custom Fold Pattern involves two steps:

- 1. Creating the Custom Folding Pattern that will be used to generate the sub-section (ribbon) layout
- 2. Creating a sub-section (ribbon) layout from the Custom Fold Pattern

## **Example Step 1: Create the Custom Folding Pattern that will be used to generate the sub-section (ribbon) layout:**

This example creates a 4-ribbon layout of the F8-5 folding pattern.

- 1. Create a new Preps Job and set the Product Binding to **Perfect Bound**.
- 2. Add the 30x40 Stock to the Press Run.
- 3. Add the fold pattern F8-5 to the Press Run.
- 4. With the section selected, set **Fold Flip** to **Yes** and **Fold Rotation** to 90. For now, do not change the position.
- 5. Duplicate as Web three times to get a total of 32 pages.
- 6. Go to the **File** menu and select **Save as a custom fold pattern**.

## **Example Step 2: Use the Custom Folding Pattern to create the sub-section (ribbon) press run:**

- 1. Create a new Preps Job and set the Product Binding to **Perfect Bound**.
- 2. Select the Part and set these part properties:

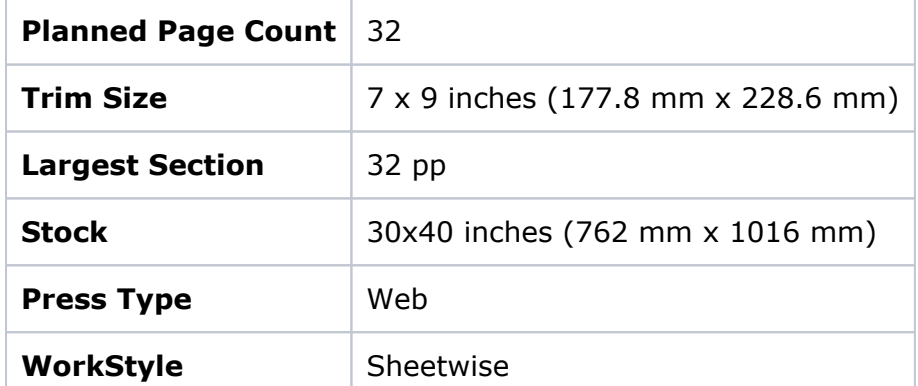

3. In the **Products** pane, under **Part**, select **Section1** and set these section properties:

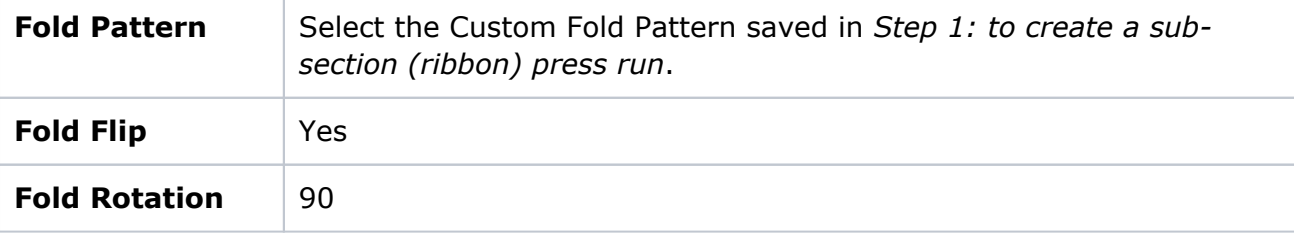

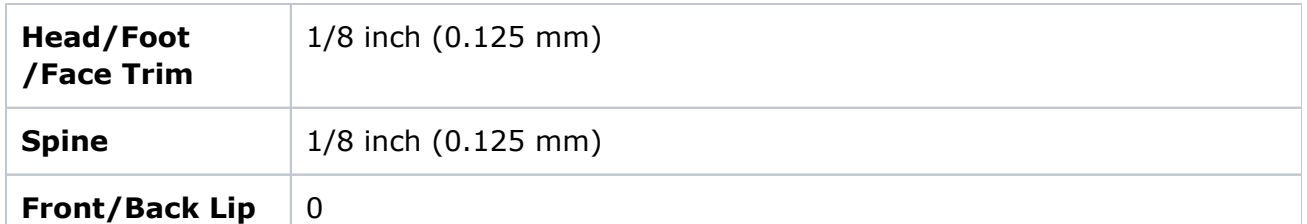

## 4. Click **Generate Press Runs**.

- 5. Select **Web 1 Top**, and perform these actions:
	- a. Select all sections except the first section closest to the left edge of the sheet.
	- b. Click Delete.
- 6. Go to **Web 2 Top**, and perform these actions:
	- a. Select the second section from the left edge of the sheet and copy it.
	- b. Go to Web 1 Top and paste.
- 7. Go to **Web 3 Top** and perform these actions:
	- a. Select the third section from the left edge of the sheet and copy it.
	- b. Go to Web 1 Top and paste.
- 8. Go to **Web 4 Top** and perform these actions:
	- a. Select the fourth section from the left edge of the sheet and copy it.
	- b. Go to Web 1 Top and paste.
- 9. For Webs 2, 3, and 4, select the Web in the Press Runs List and use the Delete key to delete them.

The result is a single Press Run with a single 32-page section and four sub-sections (ribbons). When you select a section on the sheet, the properties pane will display **Sub-Section Properties** and the properties can be controlled/set independently from the other sub-sections.

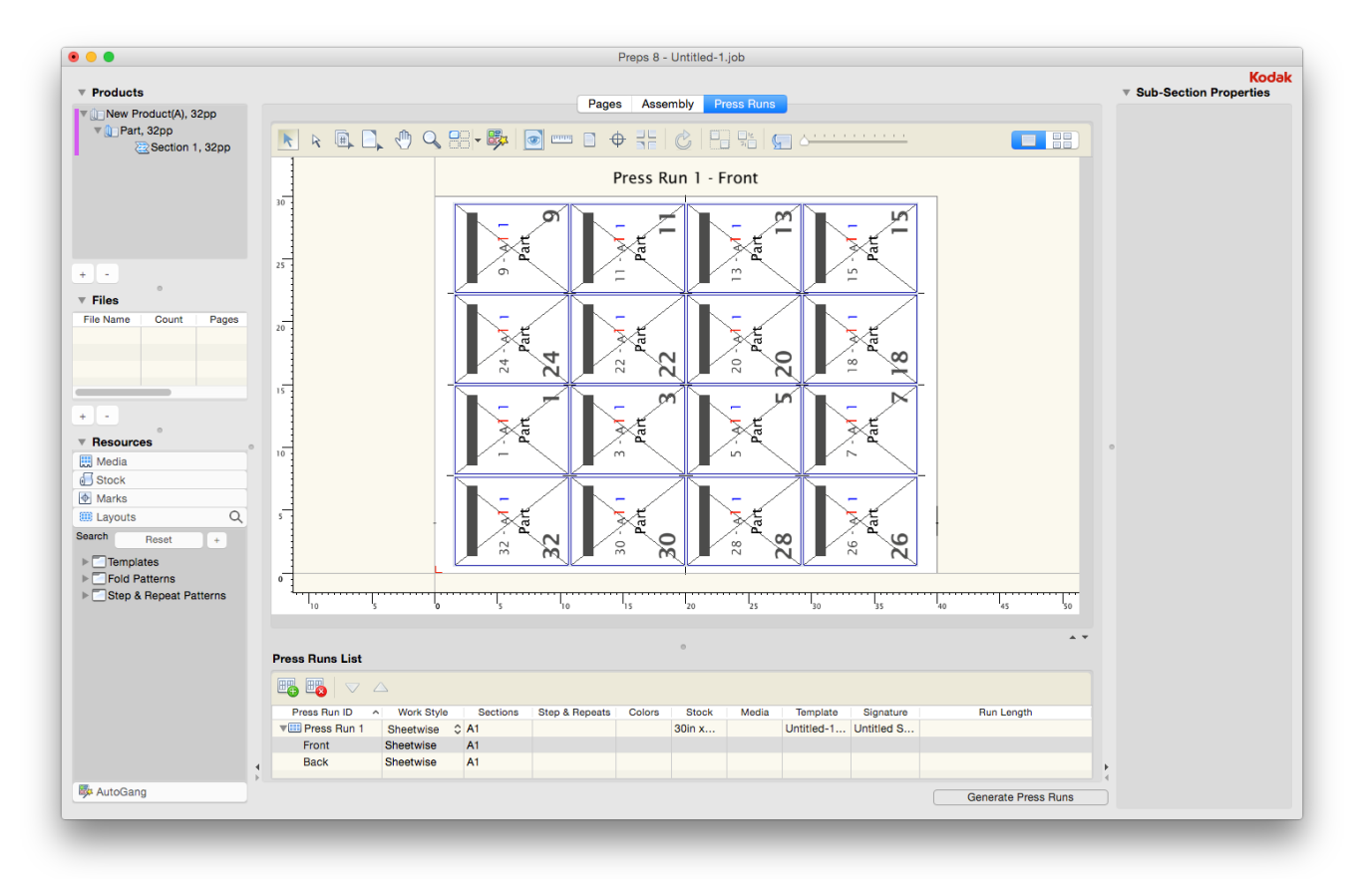